## Welcome to the Online Payment Center for MFA Oil Company **When accessing MFA Oil Bill Pay from a cellular device you must turn your phone horizontally.**

## To Enroll your MFA Oil Company account, select the "Enroll Now" button.

Español | A A A

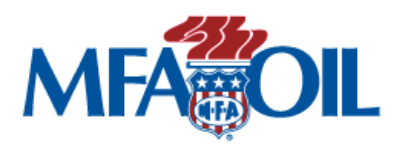

## **Welcome to Online Billpay** If you need assistance with our online bill payment service, please contact customer service at 1-800-632-6940. You may also find detailed step-by-step instructions at the following link: http://bit.ly/3kVpPVb **New Users - Get Started Here Existing Users - Login Here** Not already enrolled? No problem, enrollment takes If you have already enrolled for our online payment service please enter your only a few minutes. To enroll you will need your login information to access the site. biller account number, and details of the bank account you want to use for your payments. Note: If you cannot remember your Login ID or Password please select the appropriate link below to start the automated Login ID or Password reset **Enroll Now** process. Login ID: Not ready to enroll, but still want to make a payment online? Password: Click here to make a guest payment. Forgot Login | Forgot Password Login

Once you click on "Enroll Now", you will be directed to the "Terms and Conditions" page where you will need to select the "I Agree" button to continue to enrollment.

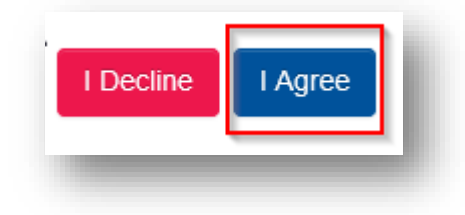

You will enter your Account Number and 5-digit zip code from your billing statement. Please note that all propane and bulk fuel account numbers end with -01100. All petro and preferred card account numbers end with -01200. All transport accounts ending in -01500 are currently not available online.

Sample account number and zip code below.

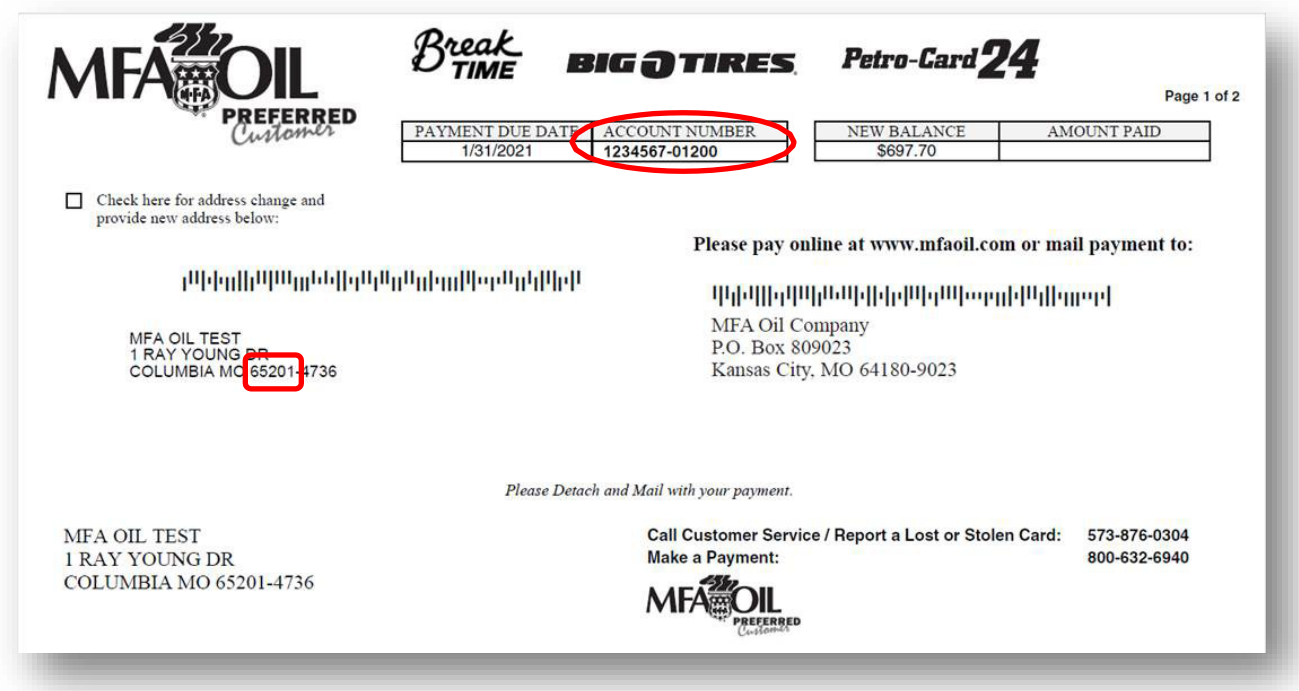

Enter the above indicated information, from your statement, into the website into the appropriate field. Click "Continue".

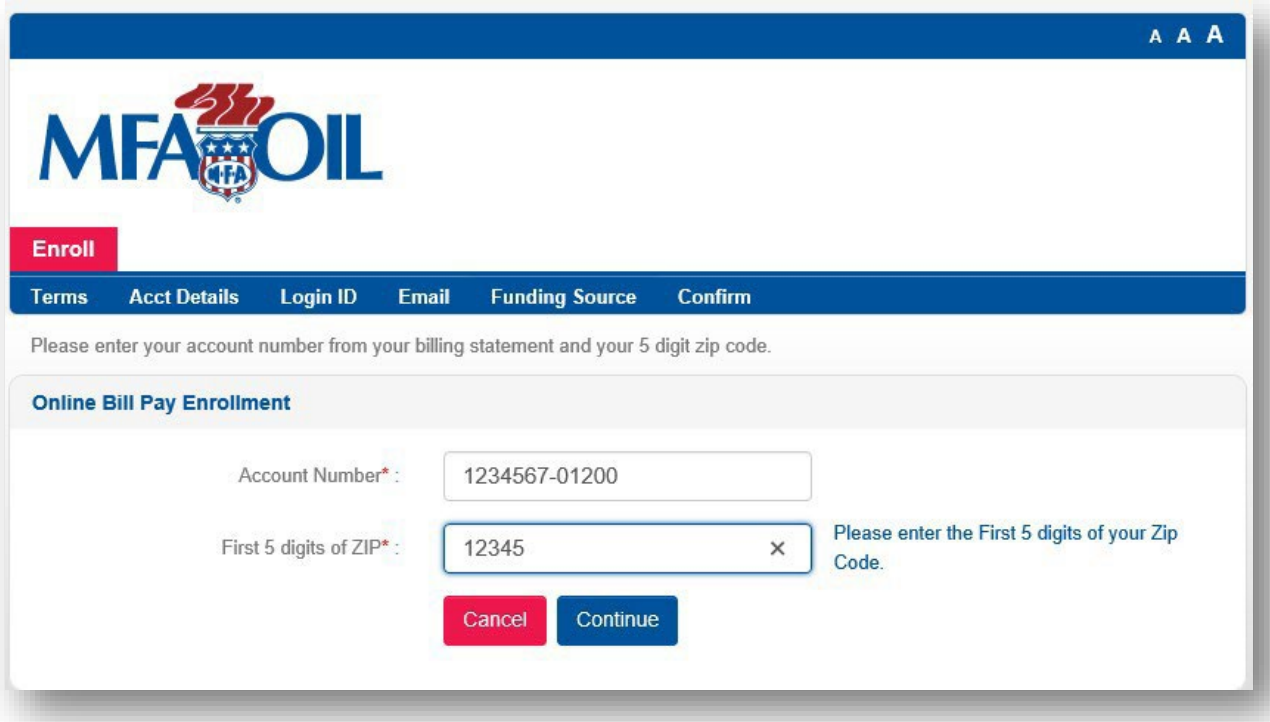

Create a Login ID and Password. Confirm your password, then select and answer three Security Questions. These security questions will be used if you forget your password. Select "Continue".

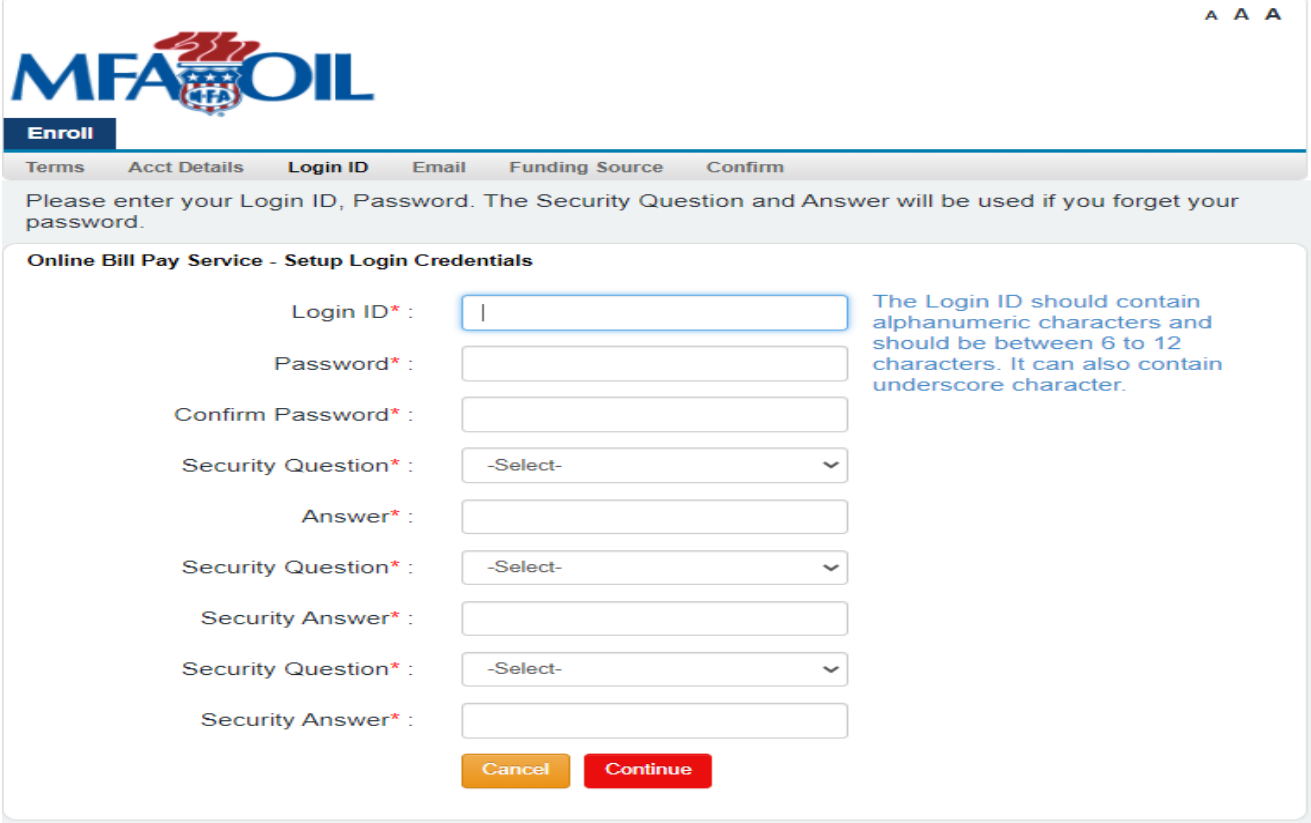

If you wish to receive paperless statements, select the "Send me an Electronic Statement" box. If you wish to receive paper statements, leave this box blank.

Enter your Email Address. Then confirm your Email Address. This email address will be used for any correspondence related to your on-line payment account.

Click "Submit".

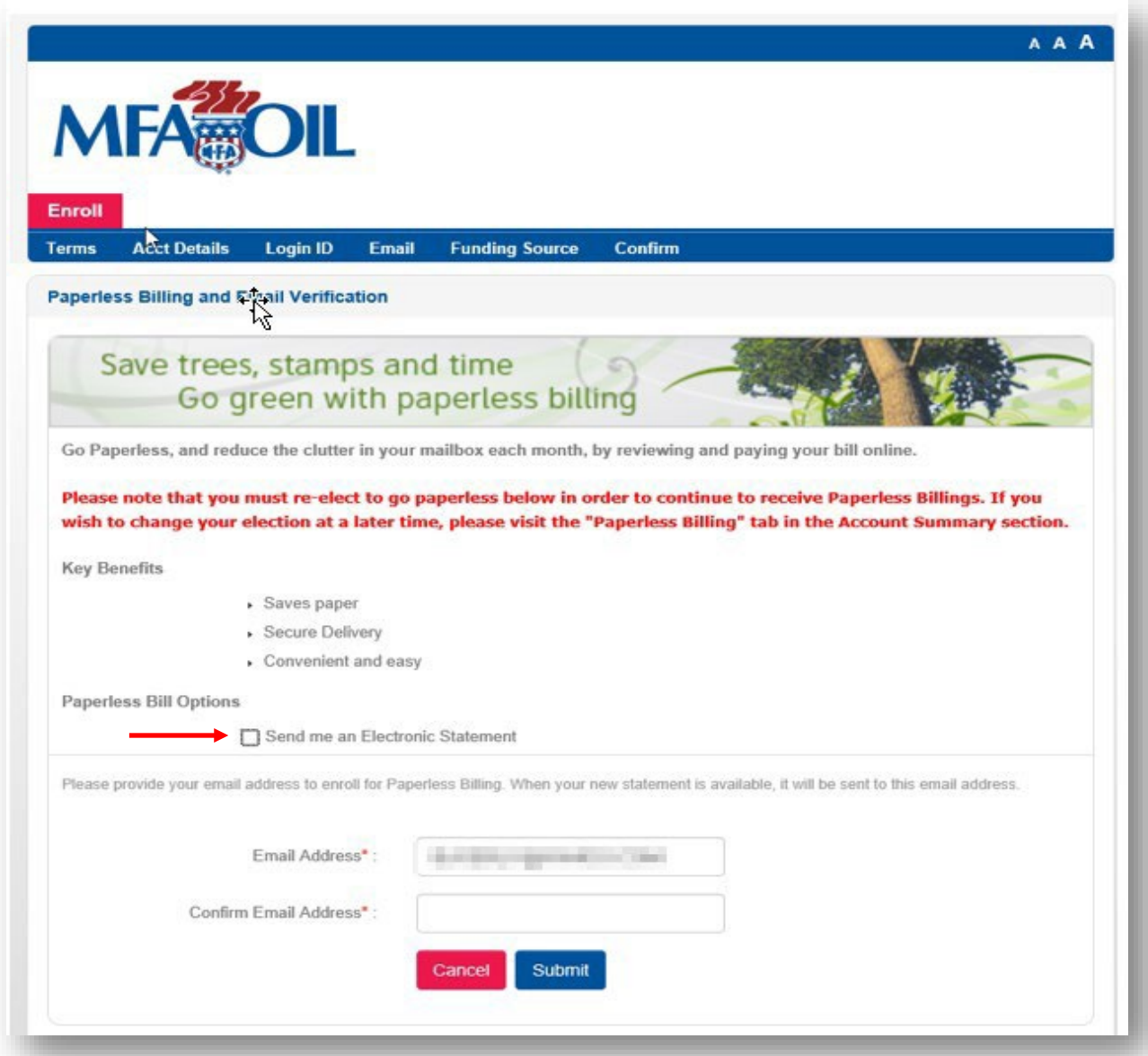

Click on the down arrow to select funding type. Choose Bank Account or Card Account.

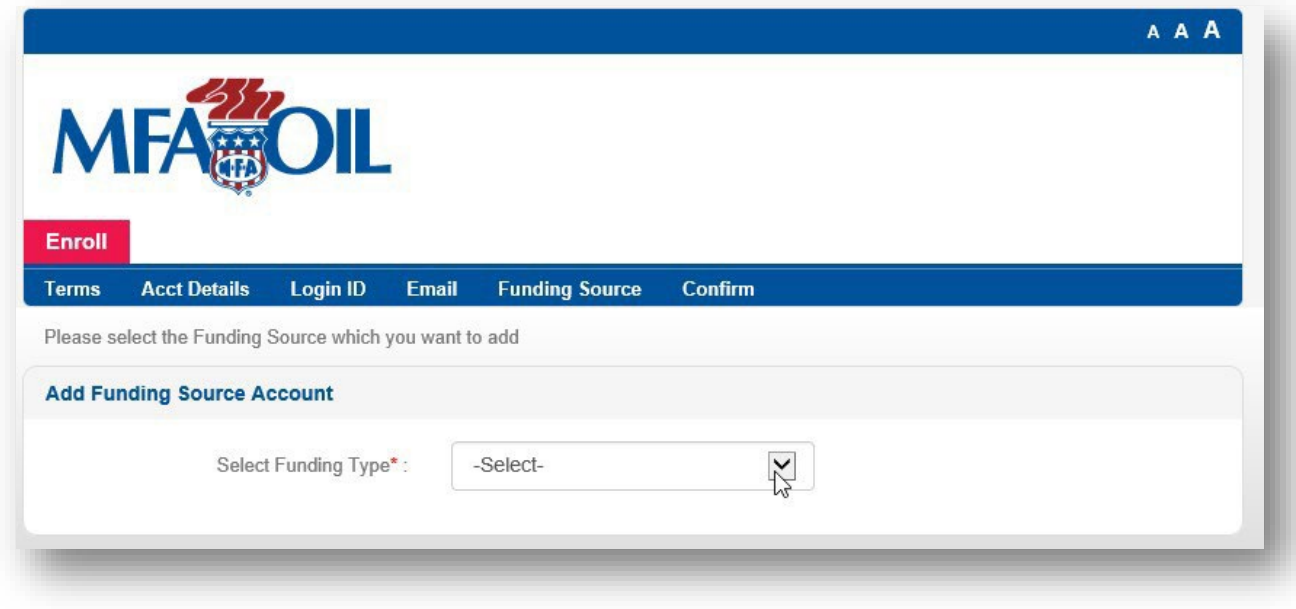

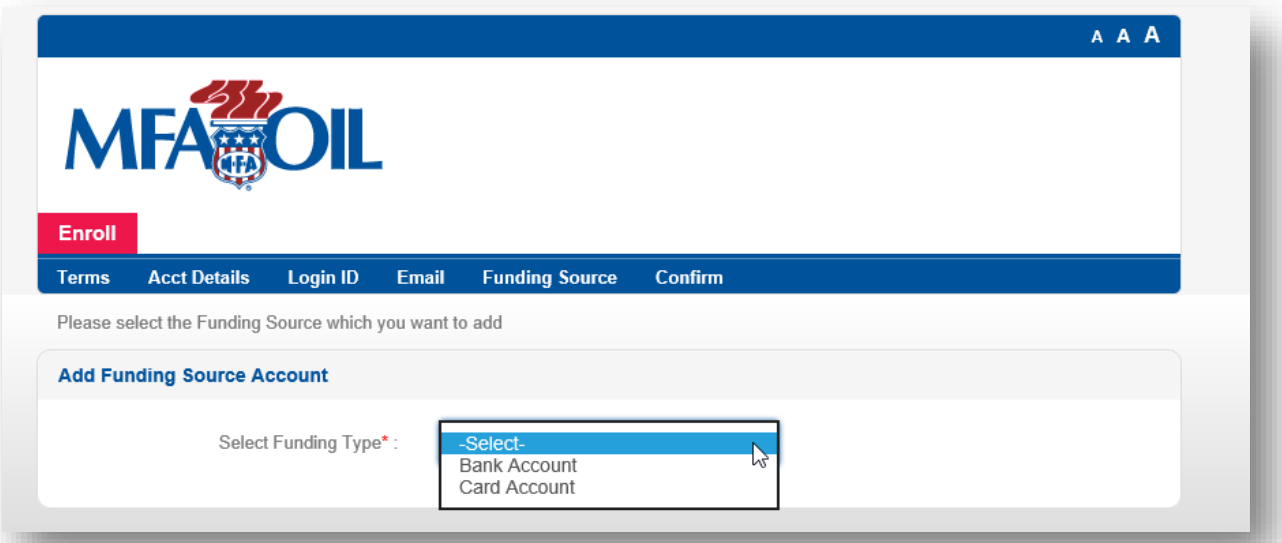

Complete all funding information required on the screen. Then click "Continue".

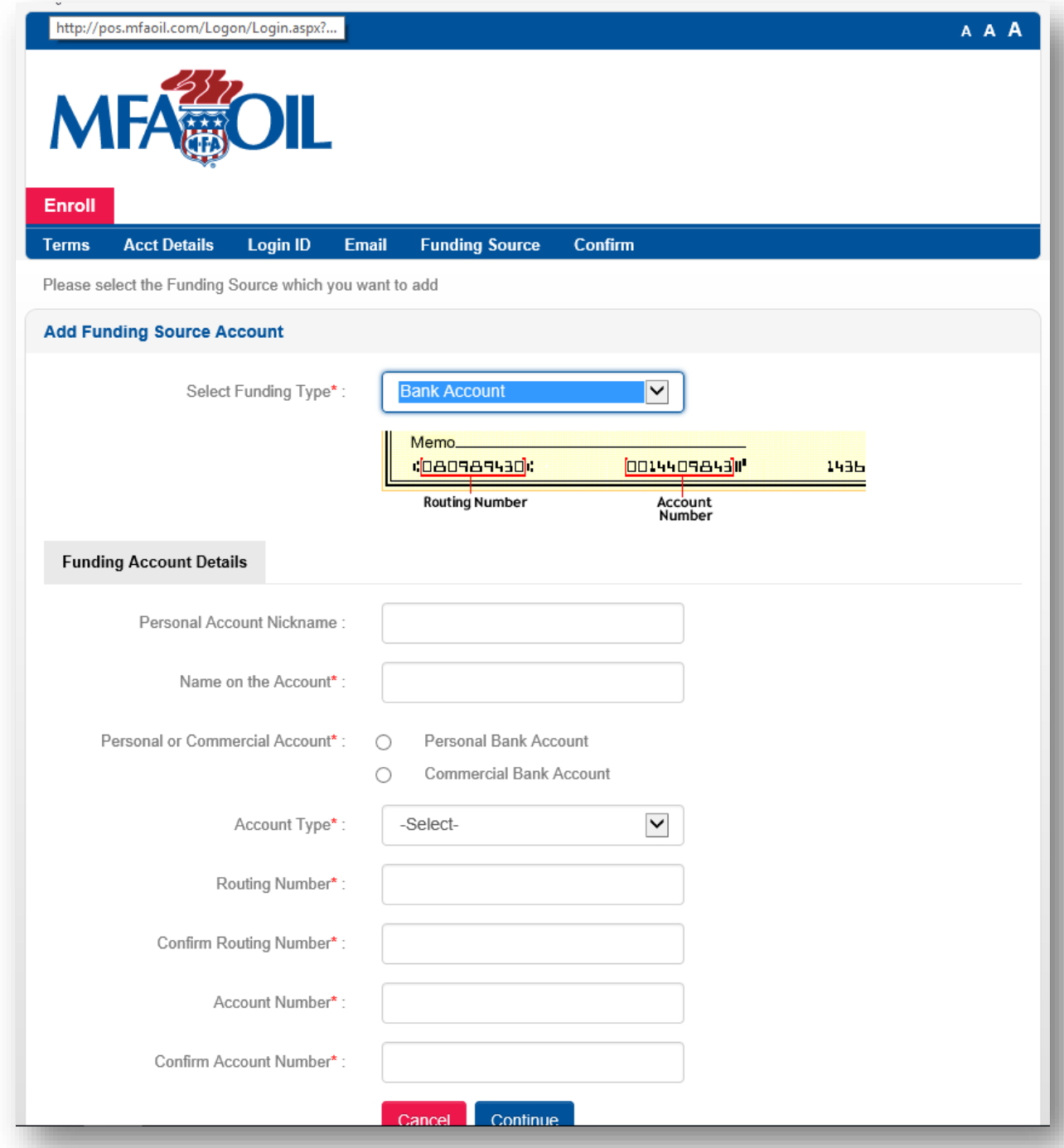

Verify all funding source information is accurate and click "Continue".

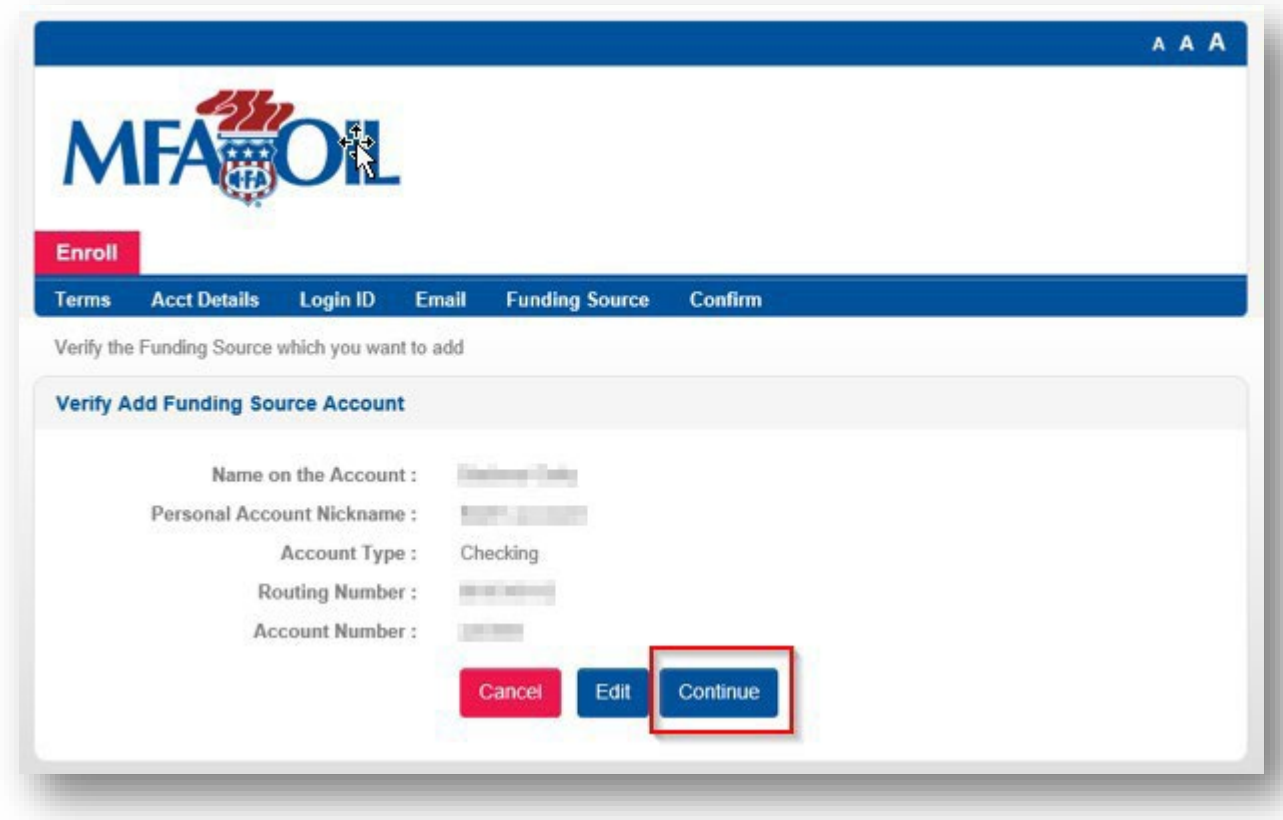

You will then get a confirmation of enrollment on screen and by email.

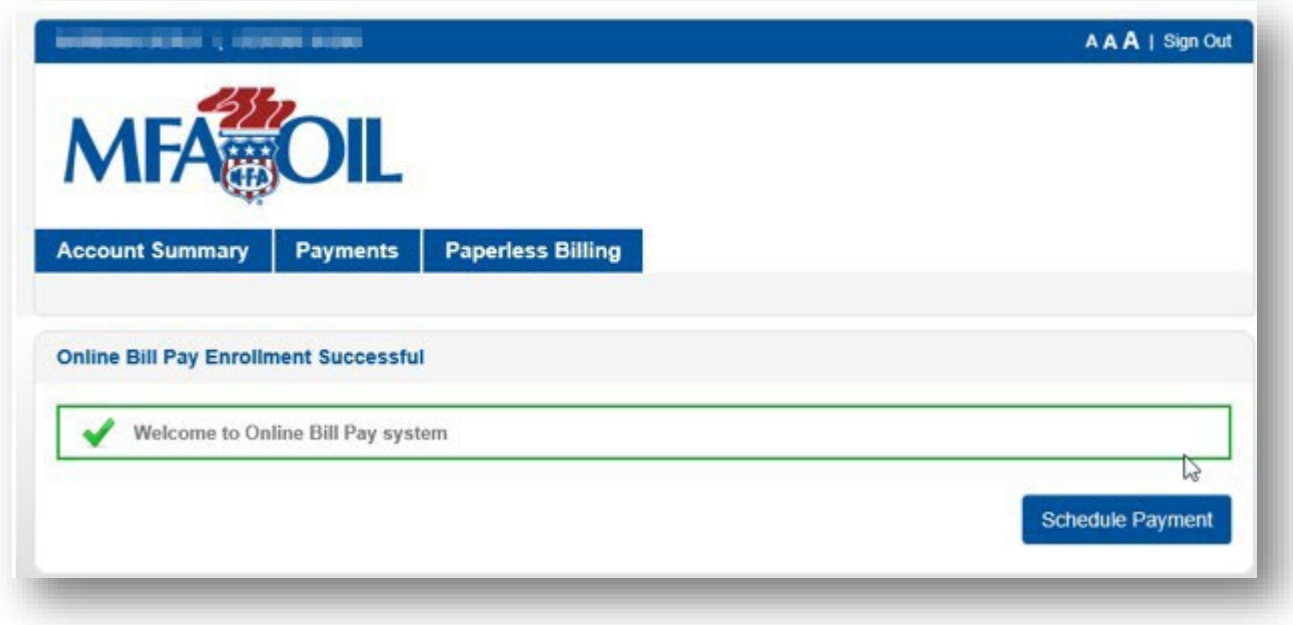

Once you have successfully enrolled you will be able to use the "Existing Users – Login Here" section to access your online account in the future.

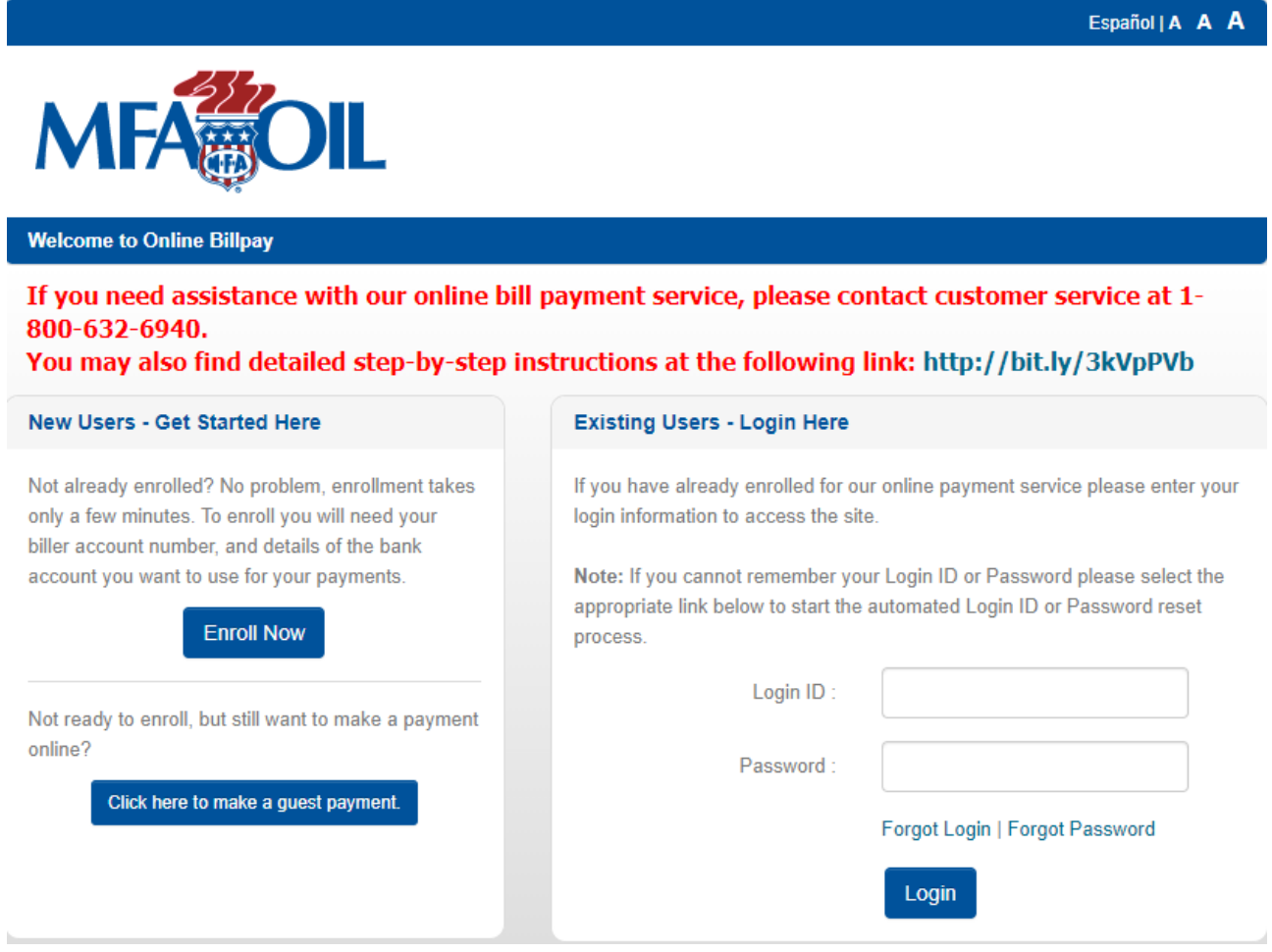

# Select the "Account Summary" tab to view account details.

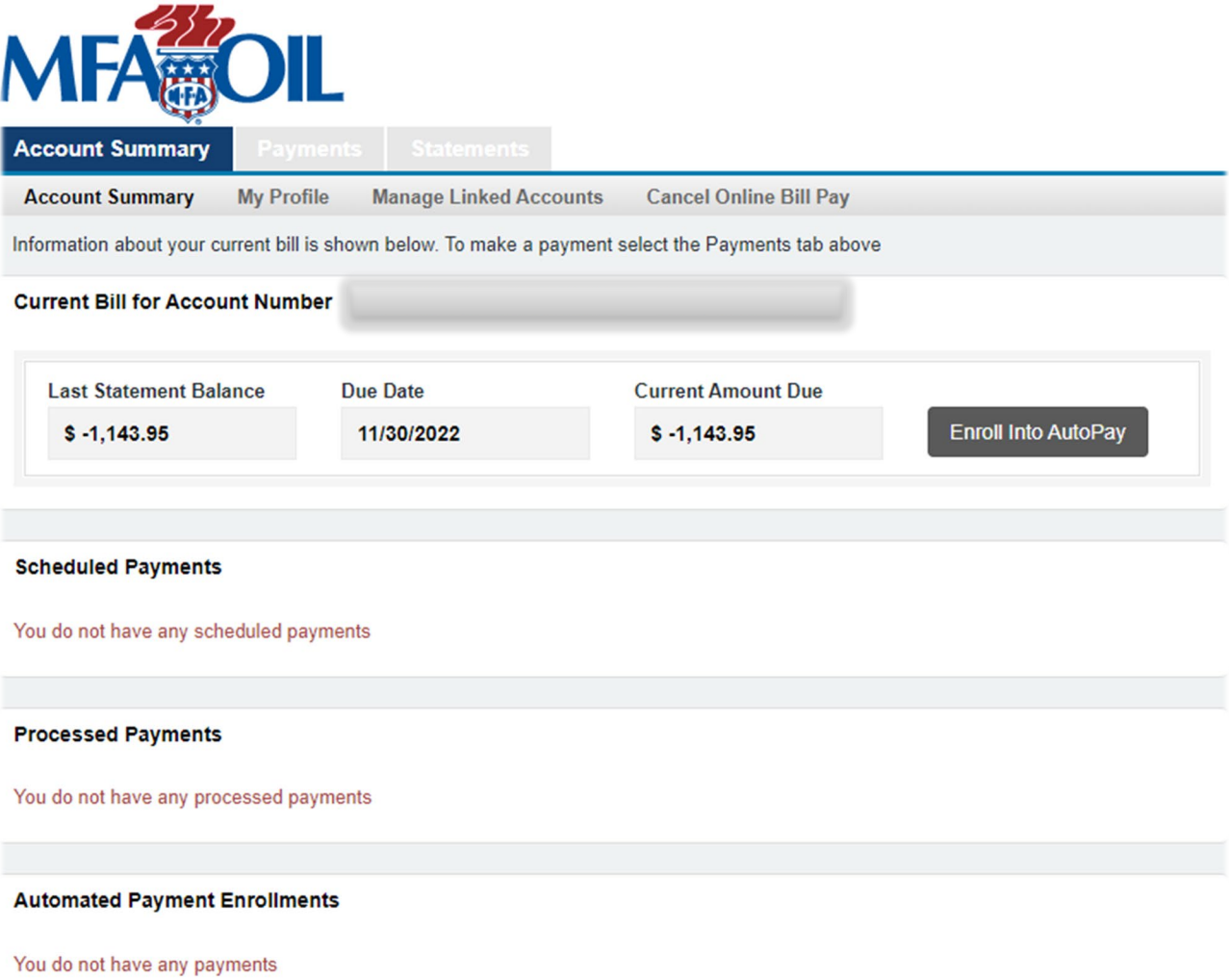

Under the "My Profile" tab you will have the ability to change your Email address, Password or Security Questions.

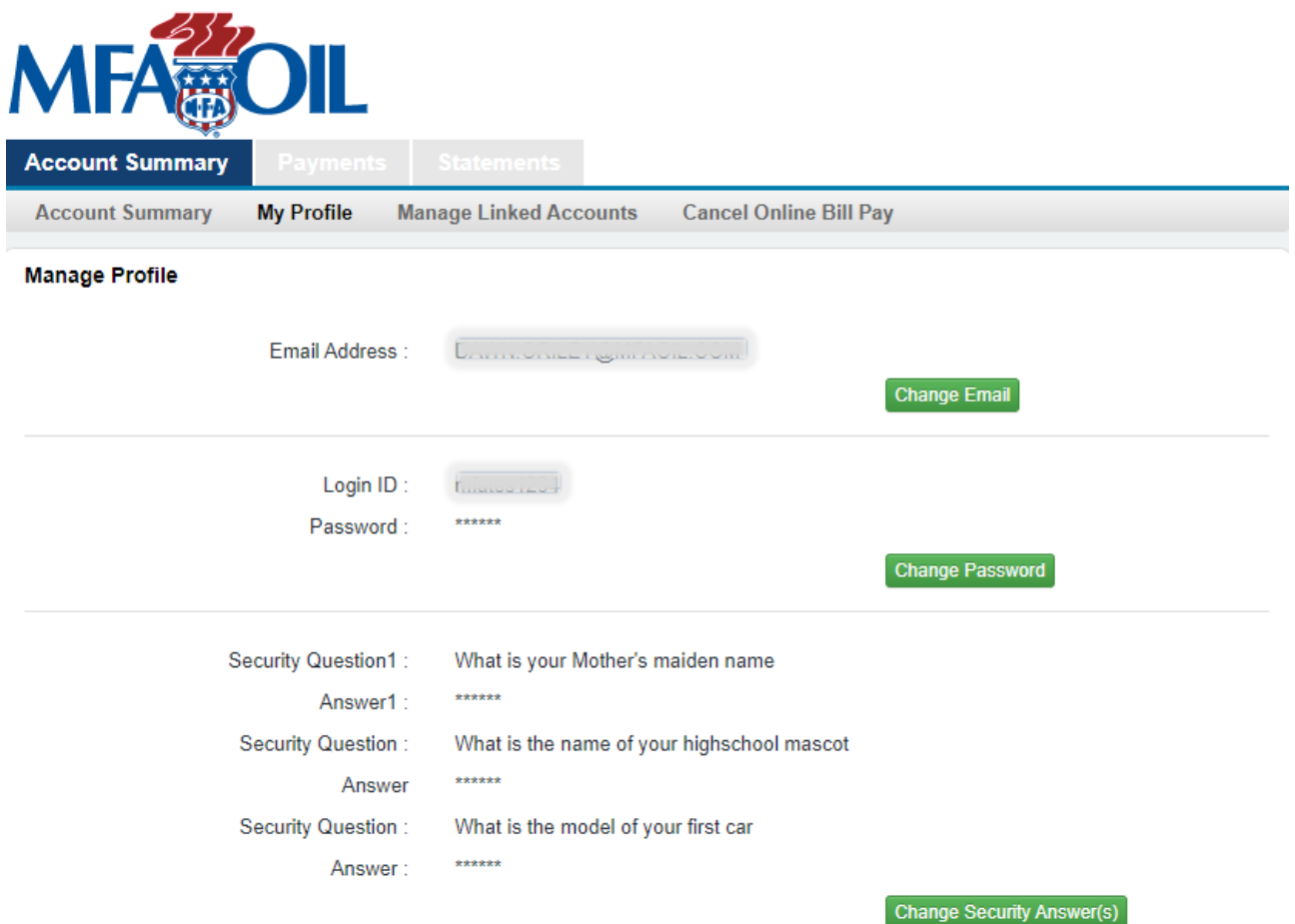

From the "Manage Linked Accounts" tab, you will be able to add all your MFA Oil Company accounts to your profile.

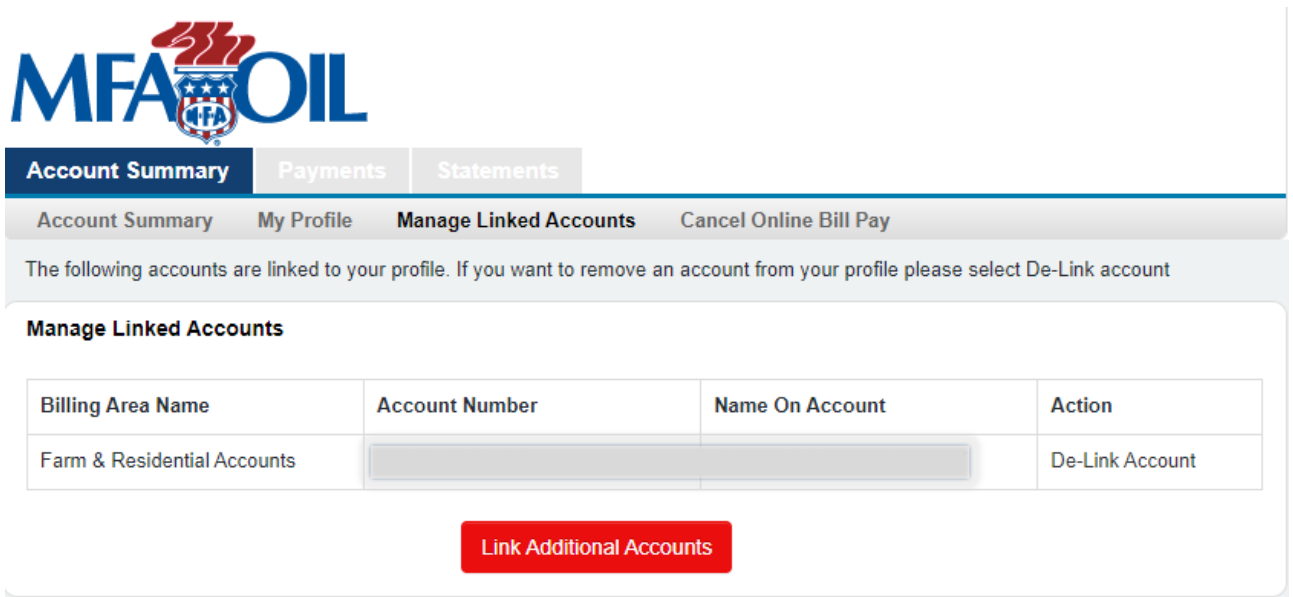

The "Payments" tab is where you schedule payments, setup autopay, manage funding sources and view payment activity.

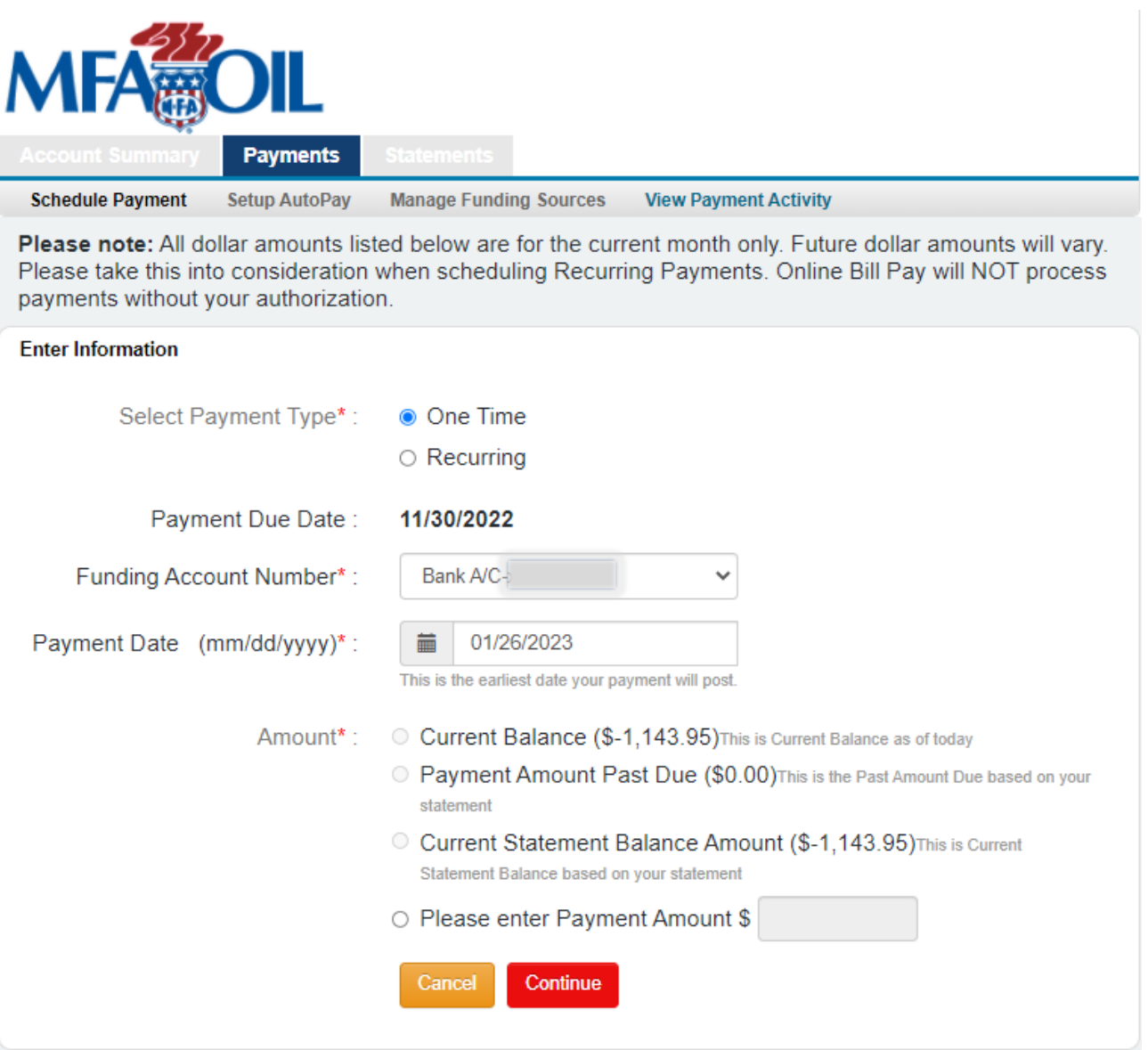

On the Schedule Payment tab, you will be able schedule a One-Time payment or Recurring payments. To set up a Recurring payment on your **DUE DATE**, go to Setup AutoPay tab.

For a One-Time payment, select the Funding Account Number, Payment Date and Amount you wish to pay. Then click "Continue" to confirm your payment.

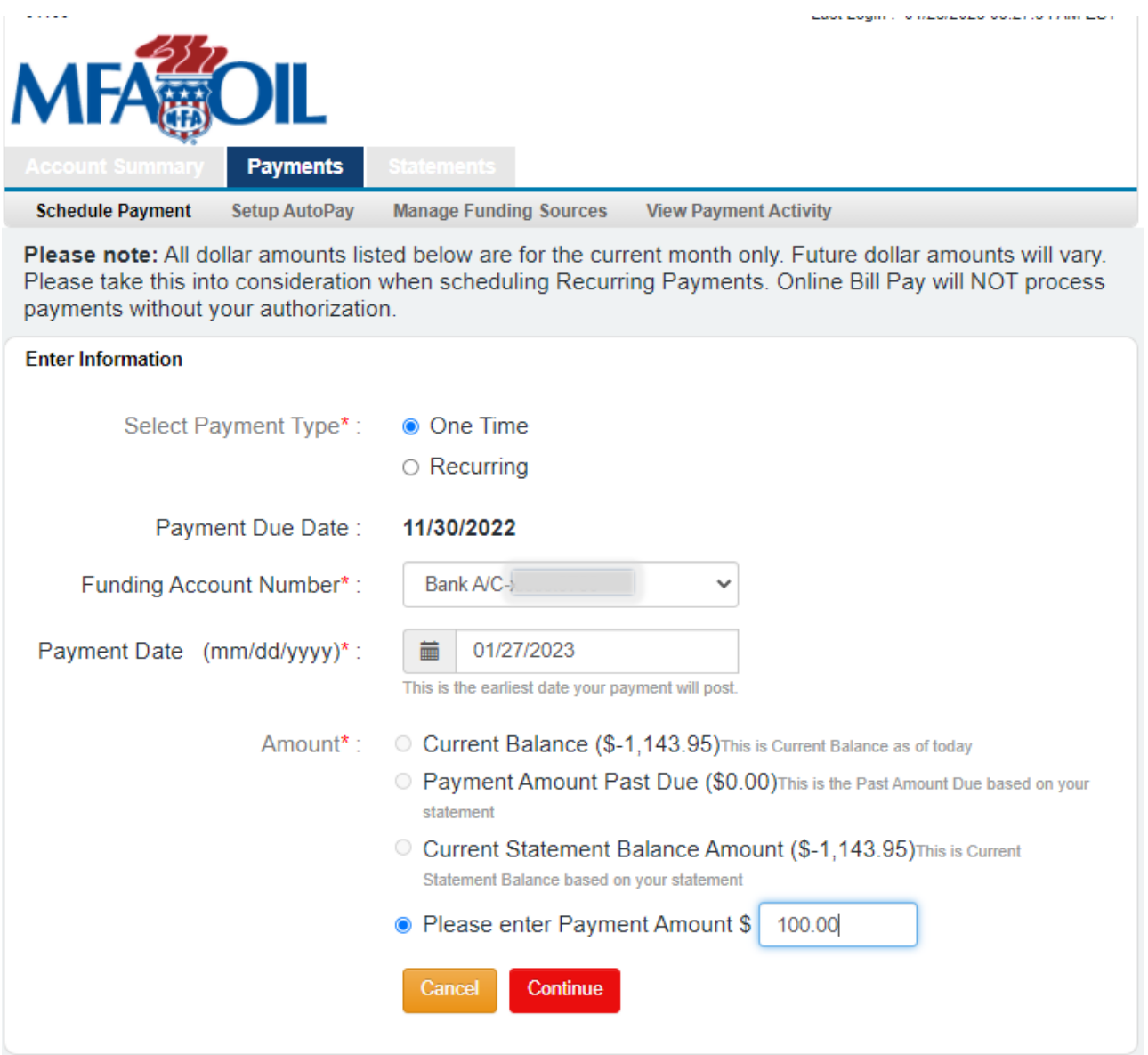

Verify payment details and click the "Confirm" button.

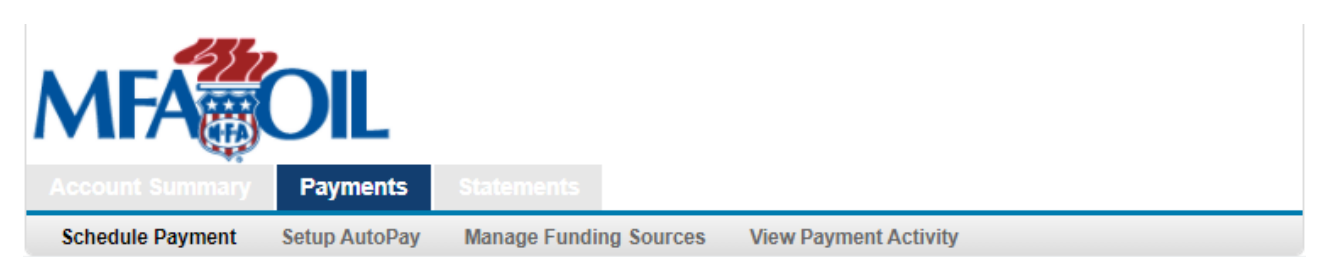

Please verify your scheduled payment information. If you would like to schedule this payment, click Confirm. If you would like to make changes to the scheduled payment information, click Edit. If you do not want to schedule this payment, click Cancel.

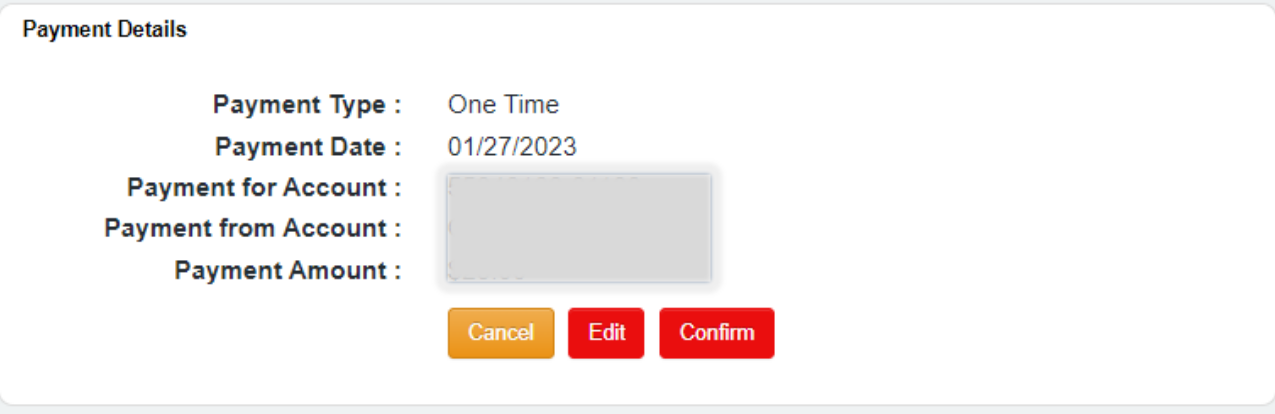

You will then receive a confirmation number and a confirmation email.

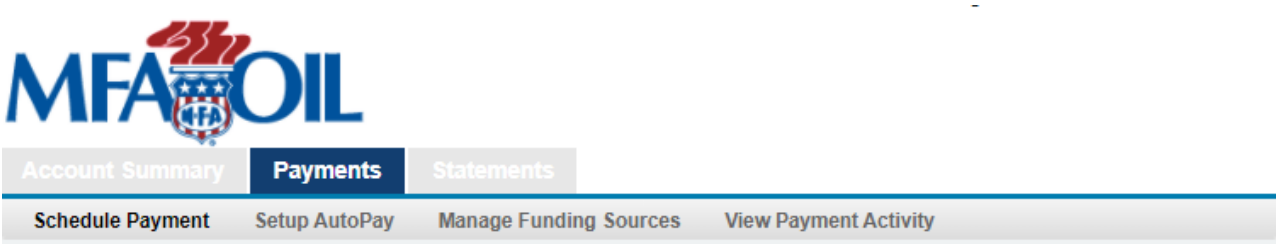

Thank you. Your payment has been successfully scheduled. Please click on View Payment Activity to view the status of this scheduled payment.

### **Payment Details**

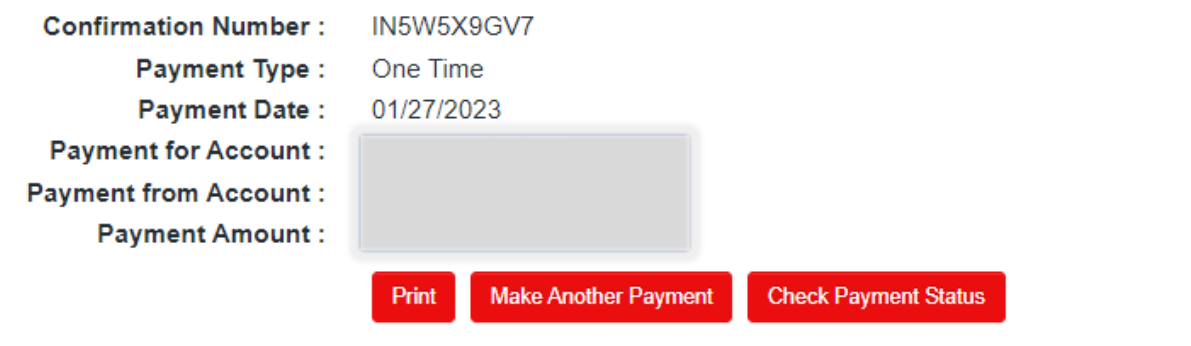

Note: Your payment will be posted to your account on the payment day that you selected, but it will not be reflected on the Account Overview page until the following day.

If you want to schedule a recurring payment enter funding account number, start date, frequency, number of payments and the amount. Click "Continue". Frequency options are monthly, weekly and biweekly.

Click "Continue".

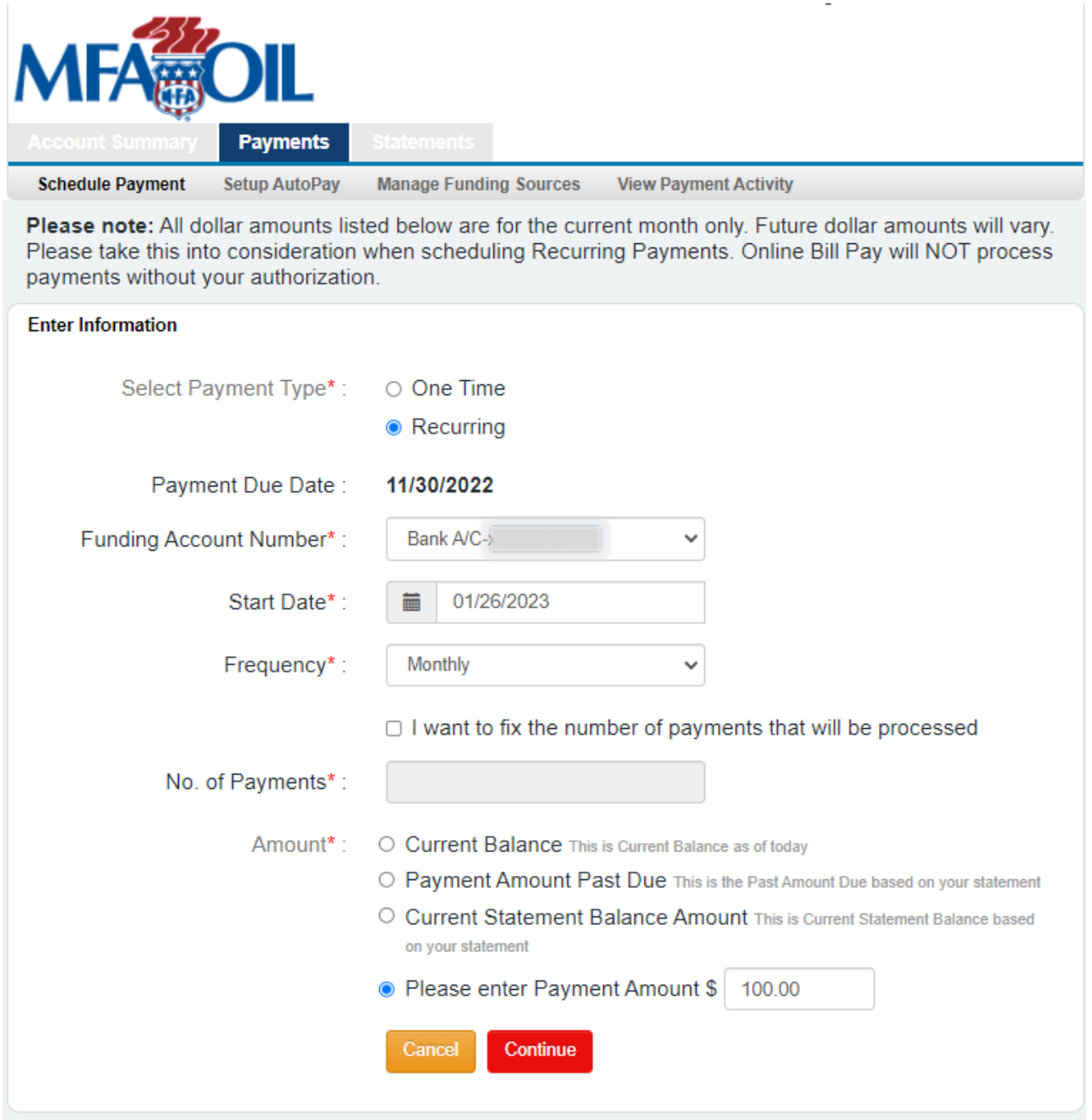

Verify your recurring payment details and click "Confirm".

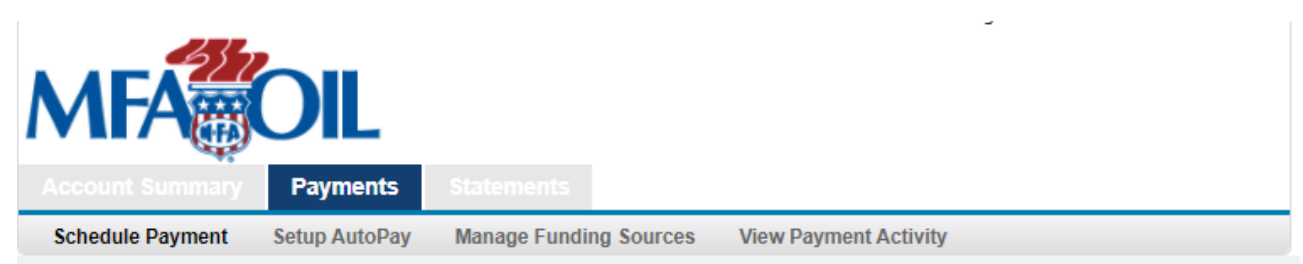

Please verify your scheduled payment information. If you would like to schedule this payment, click Confirm. If you would like to make changes to the scheduled payment information, click Edit. If you do not want to schedule this payment, click Cancel.

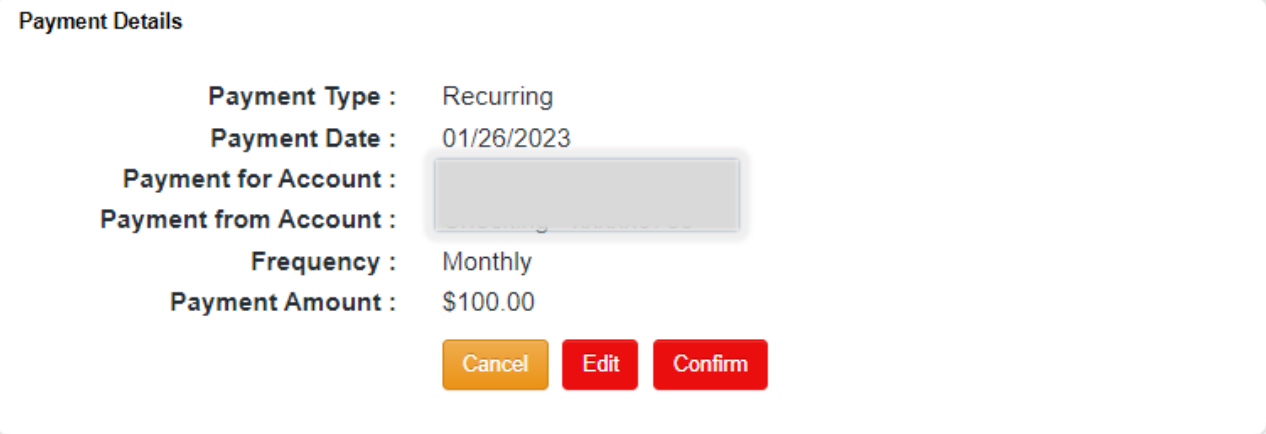

You will then receive a confirmation number and a confirmation email.

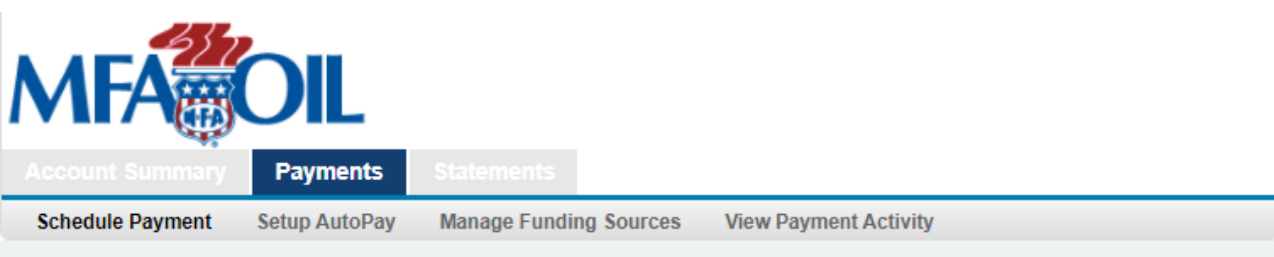

Thank you. Your payment has been successfully scheduled. Please click on View Payment Activity to view the status of this scheduled payment.

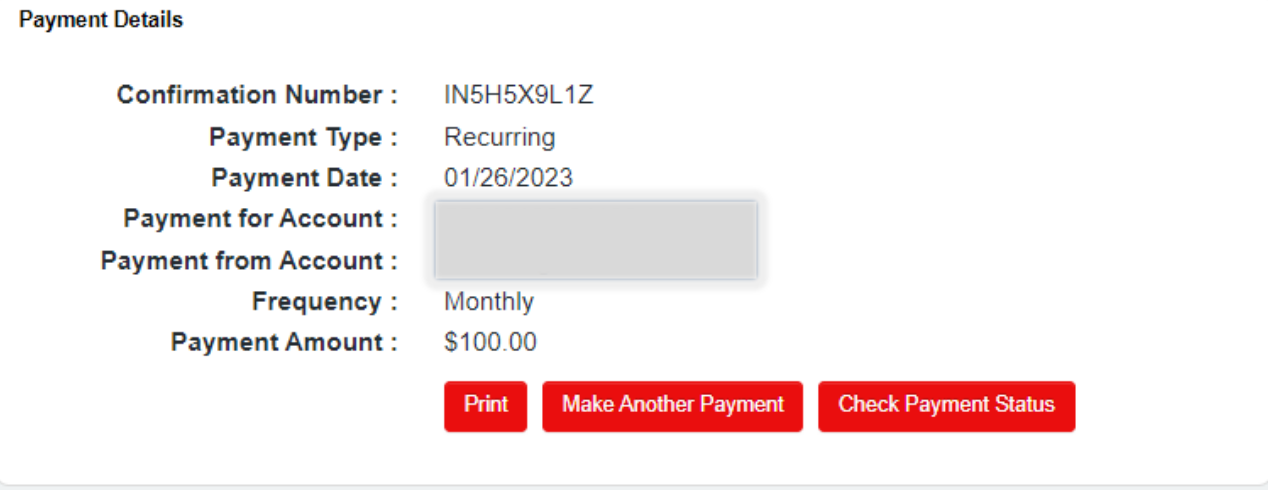

Next tab is "Setup AutoPay" to schedule an automatic payment to process on your billing **DUE DATE**. Add funding source and select payment amount you would like to schedule. Click "Continue".

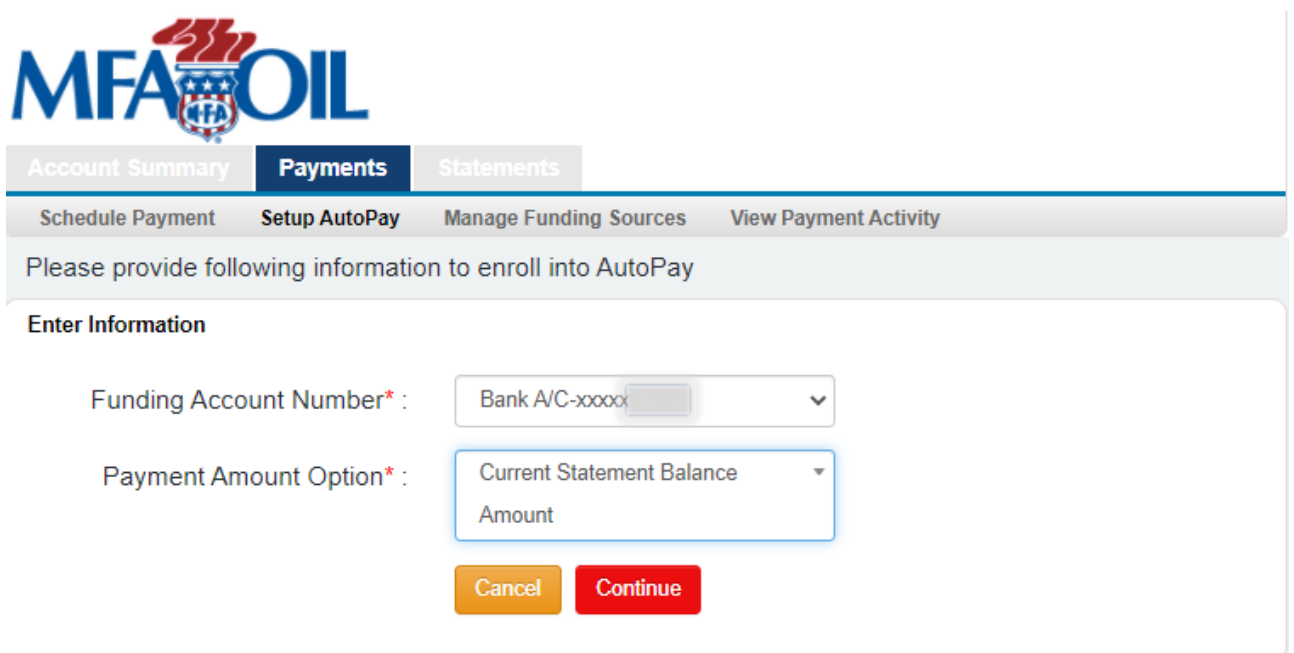

Verify your "AutoPay Enrollment Details" and click "Confirm".

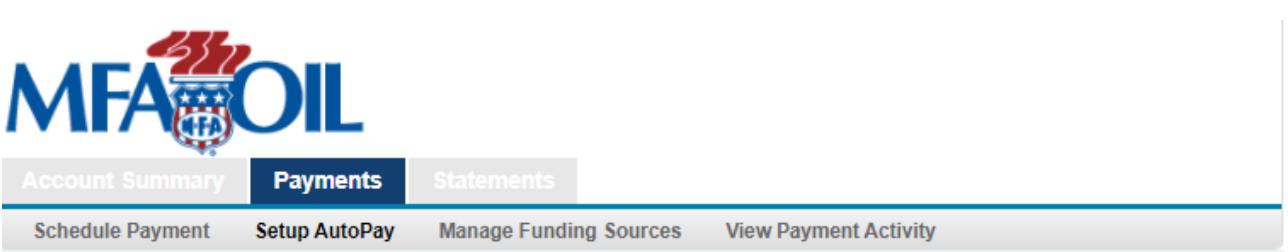

By clicking Confirm to confirm your payment, you authorize us to initiate automatic debits from the Payment From Account to make a payment to the Payment For Account, as detailed below.

Payments to your account will be made on the Payment Due Date detailed in your billing statement, and will be for the Payment Amount shown on that statement. The debits from your Payment From Account will occur within two business days of those dates, but no earlier than those dates. You authorize your bank (and its successors or assigns), to process these debits to your account.

The dates and amounts of these payments (or any alterations to the dates and amounts) will be notified to you via email before a payment is processed. You will be able to cancel a payment at any time before the Payment Due Date by cancelling your enrollment in AutoPay.

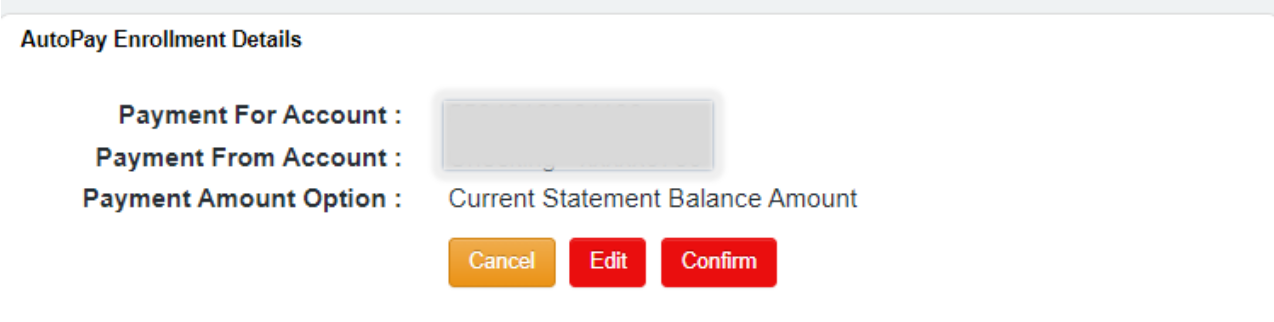

You will receive confirmation of your AutoPay Enrollment Details.

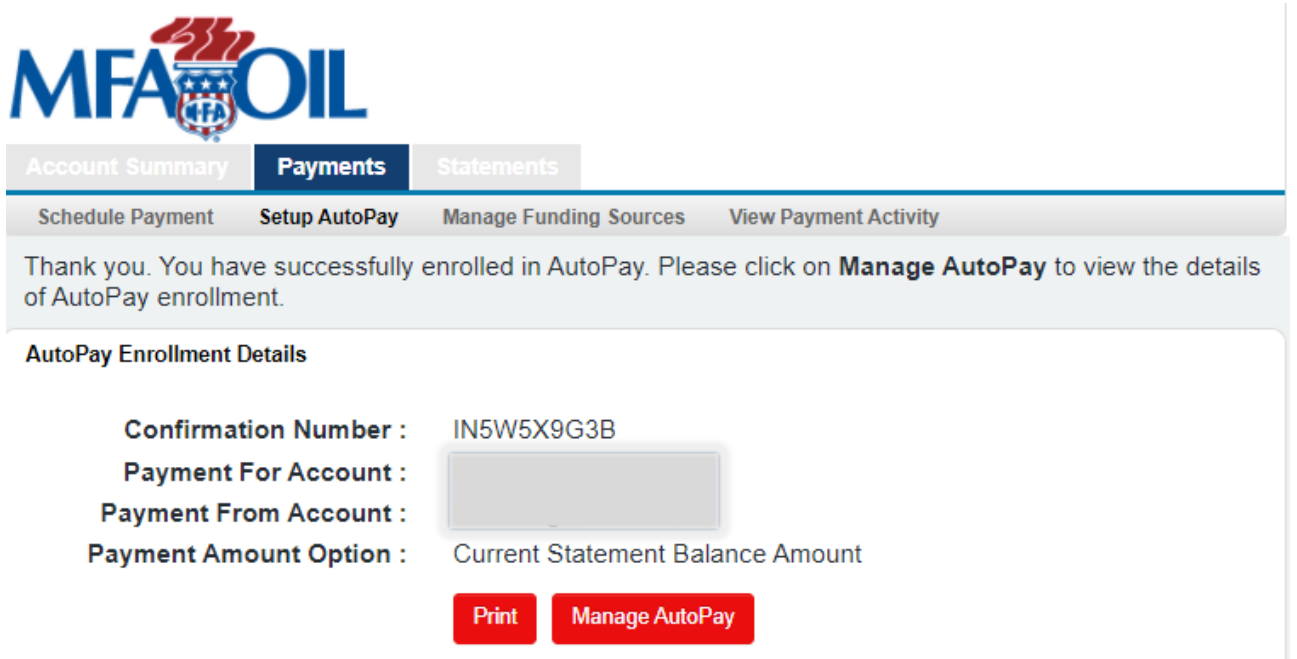

You can change or delete your AutoPay at any time by clicking "Manage AutoPay".

Under the "Manage Funding Sources" tab, you can add or update bank accounts or credit card accounts that you will use for making payments through this system.

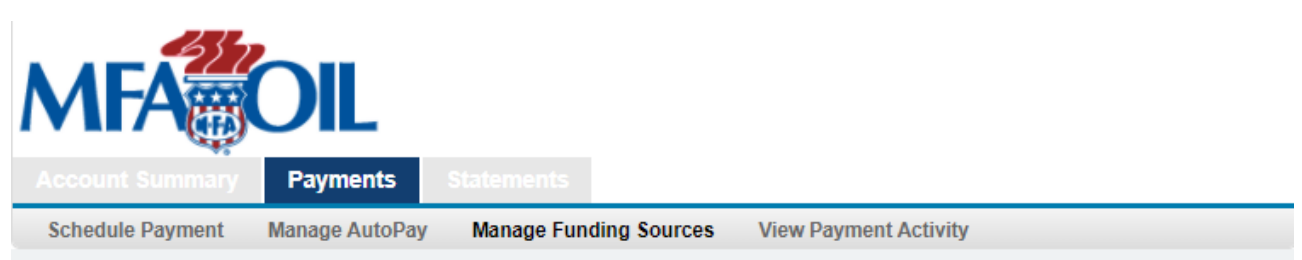

Below are the available Funding Sources you have stored in your Online Bill Payment profile. If you would like to make changes to an account, or delete it click on the Account Number below. If you would like to add an additional Funding Source, click the appropriate Add button shown below.

# **Bank Account Details**

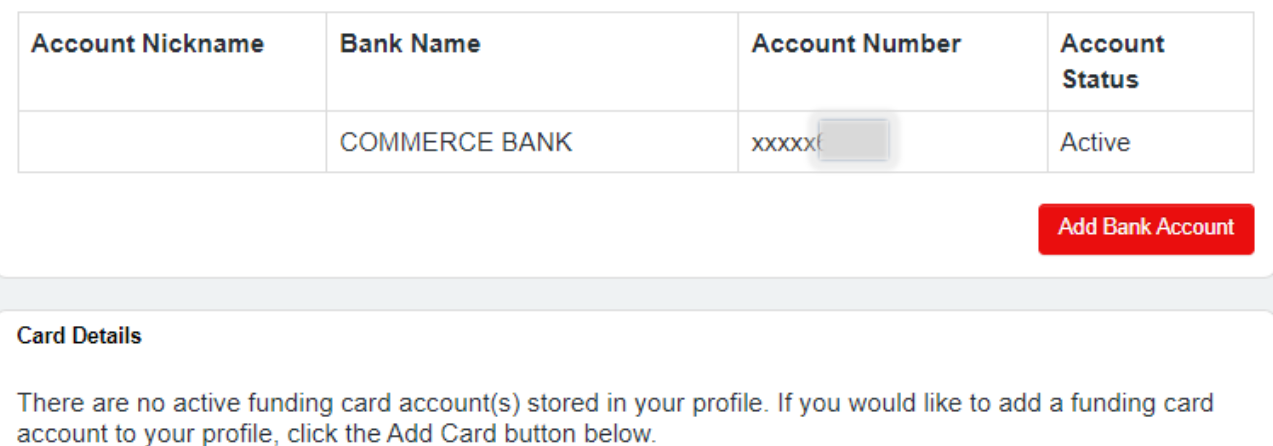

**Add Card** 

Last tab is "View Payment Activity". From this screen, you can view your scheduled and processed payment activity.

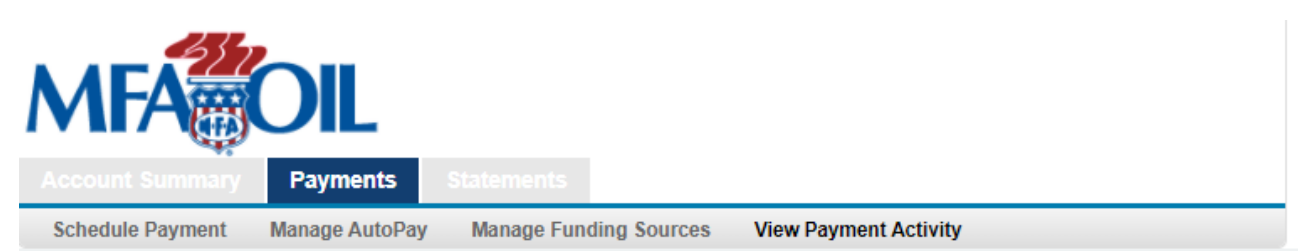

If you would like to edit or cancel a payment, click on the Confirmation Number below. Only payments that have a Scheduled status can be edited or deleted. Payments that have already been processed, canceled or returned as unsuccessful cannot be changed.

#### **Scheduled Payments**

### You do not have any payments

#### **Processed Payments**

Showing 1 to 1 of 1 payments found

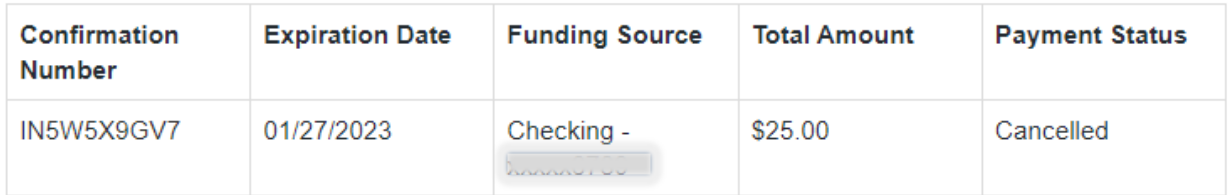

### **Automated Payment Enrollments**

Showing 1 to 2 of 2 payments found

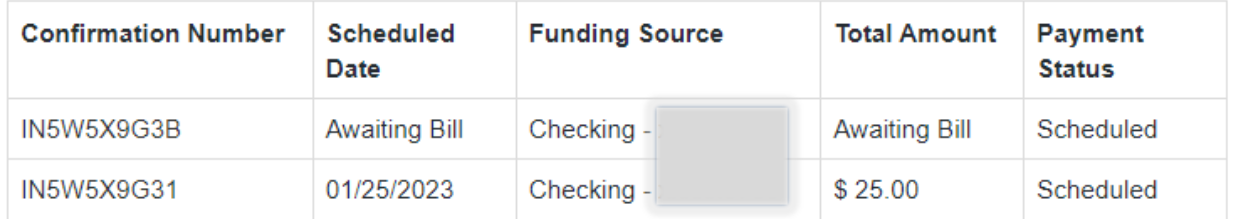

#### **Refunded Payments**

You do not have any payments

Under the "Statements" tab you can view the past 13 months of statements. Statements are only generated during months that you have an open balance on your account.

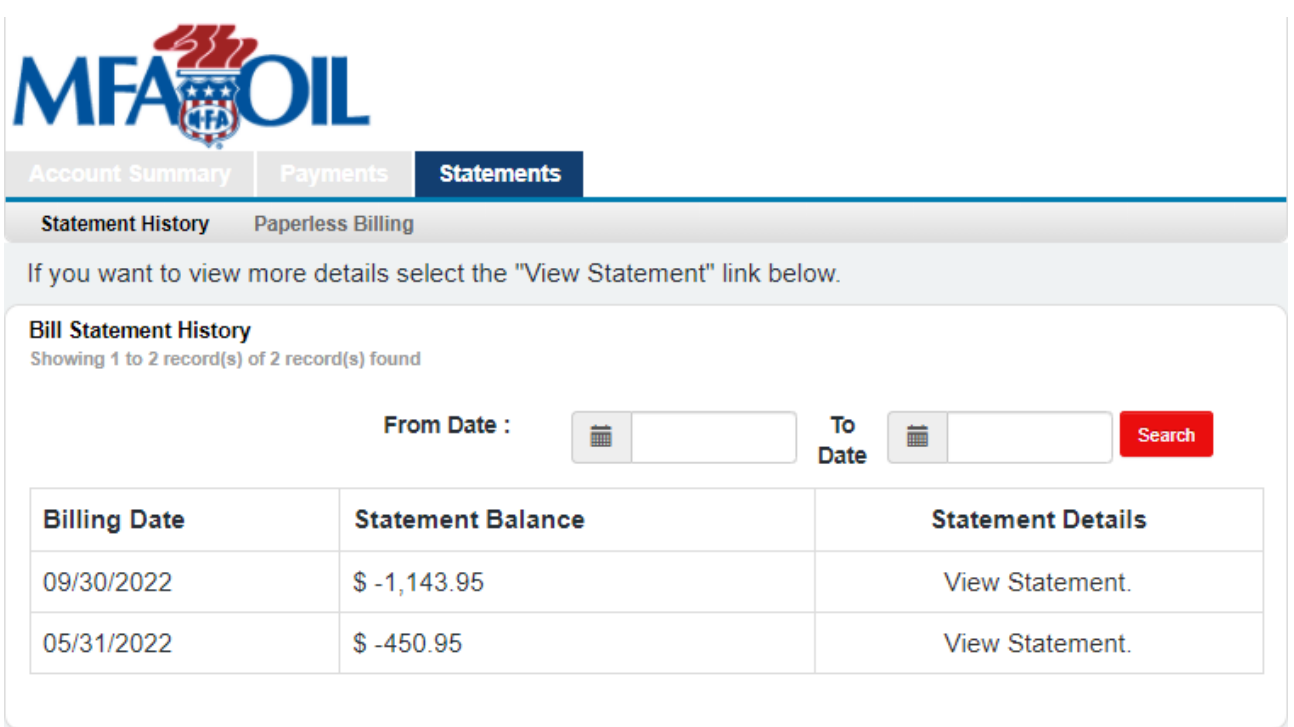

Click the "Paperless Billing" tab to change your paperless billing option. If you want to receive an Electronic Bill, check the box. If you want to receive a Paper Bill, leave the box blank. Click "Save Changes" after you make your selection.

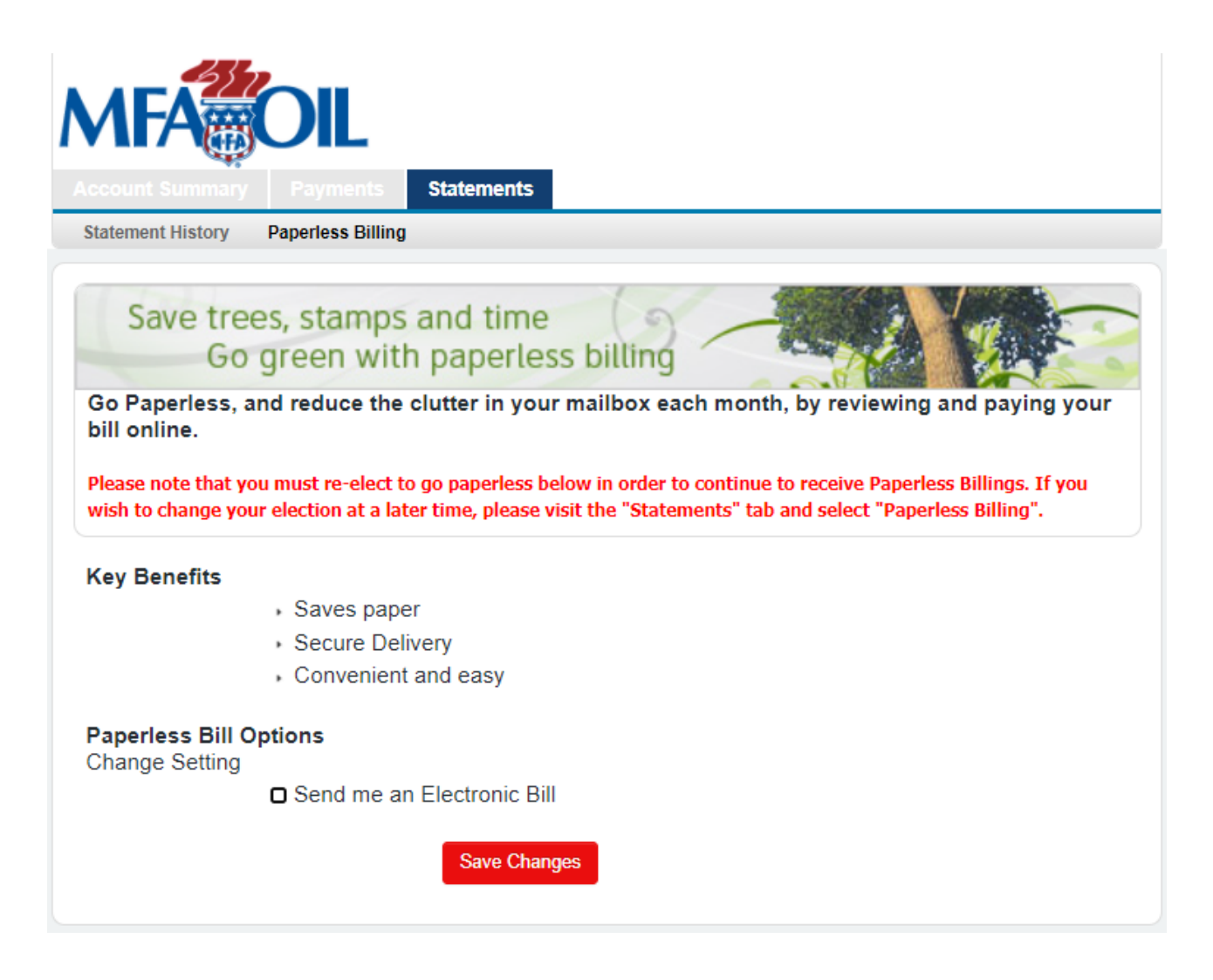

To make a payment without logging in or creating an account select the "Click here to make a guest payment".

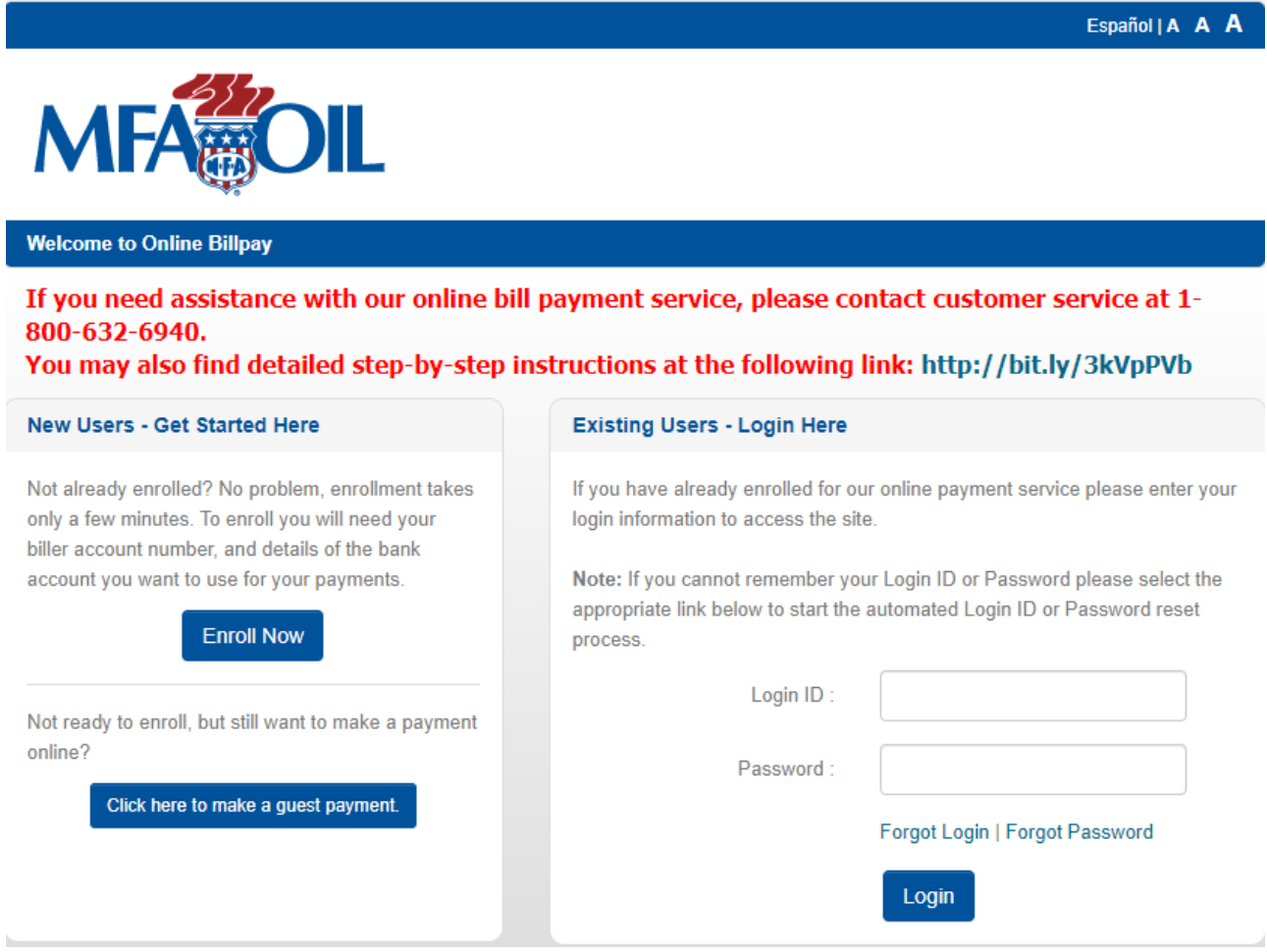

You will need to enter your Account Number and 5-digit zip code from your billing statement. Click "Continue".

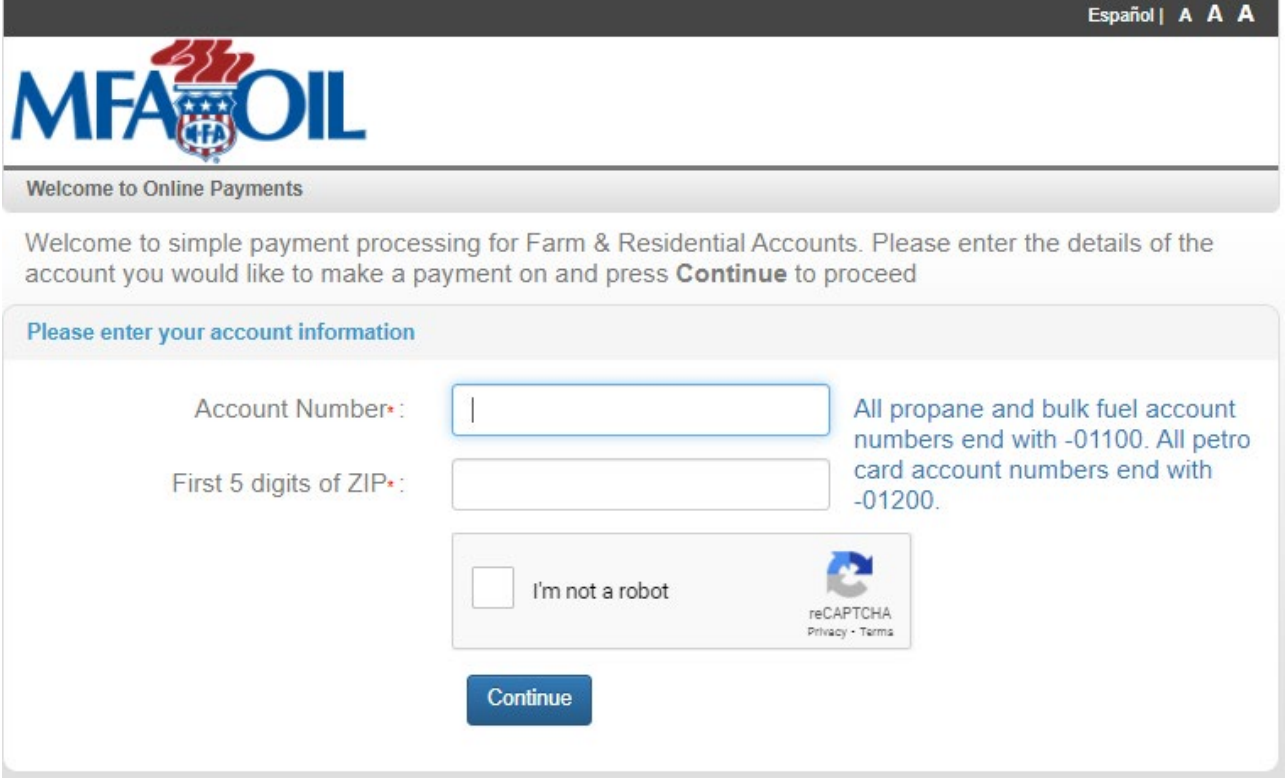

and Payment Amount. Click "Continue".

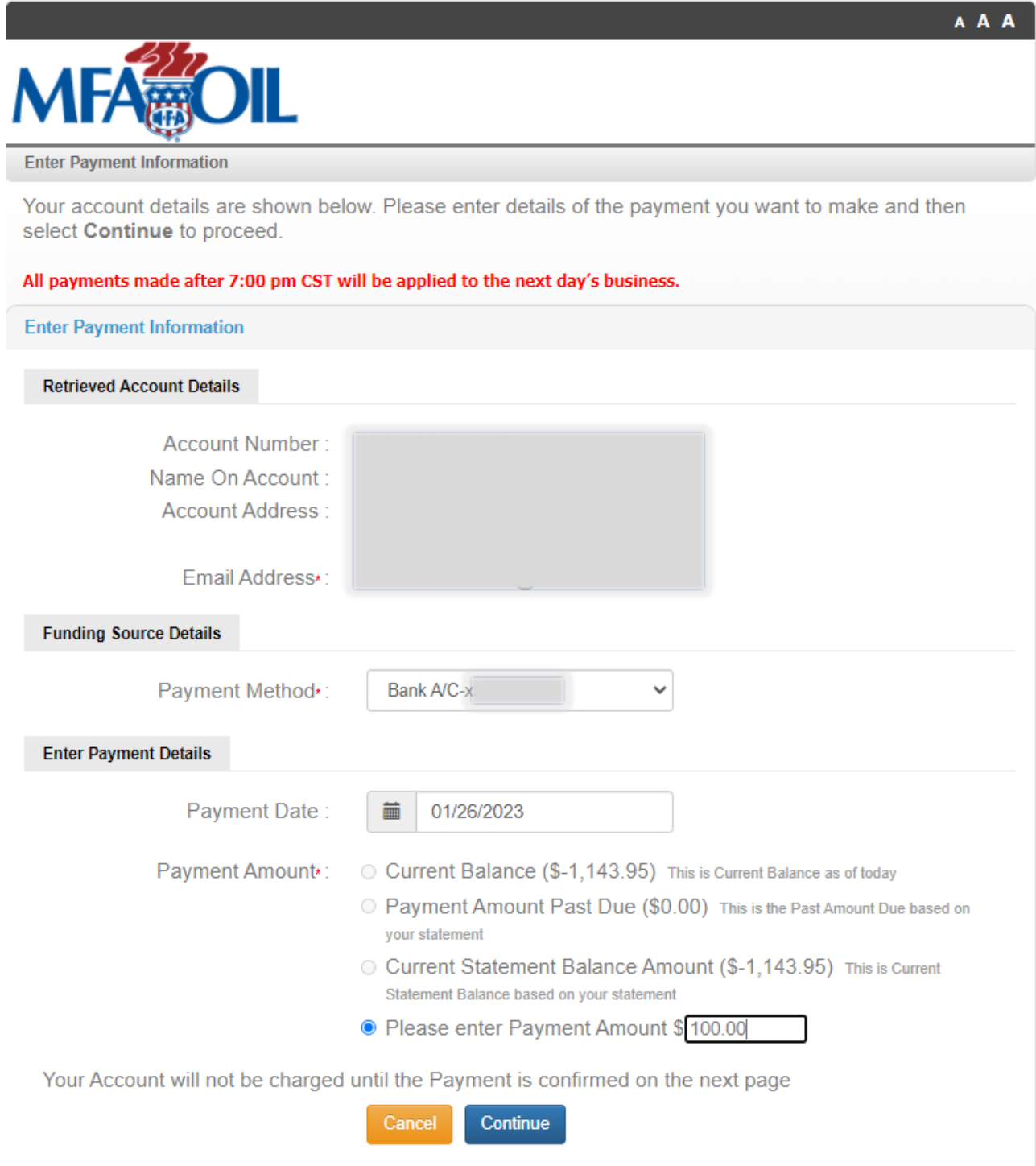

Verify your payment details and click "Confirm".

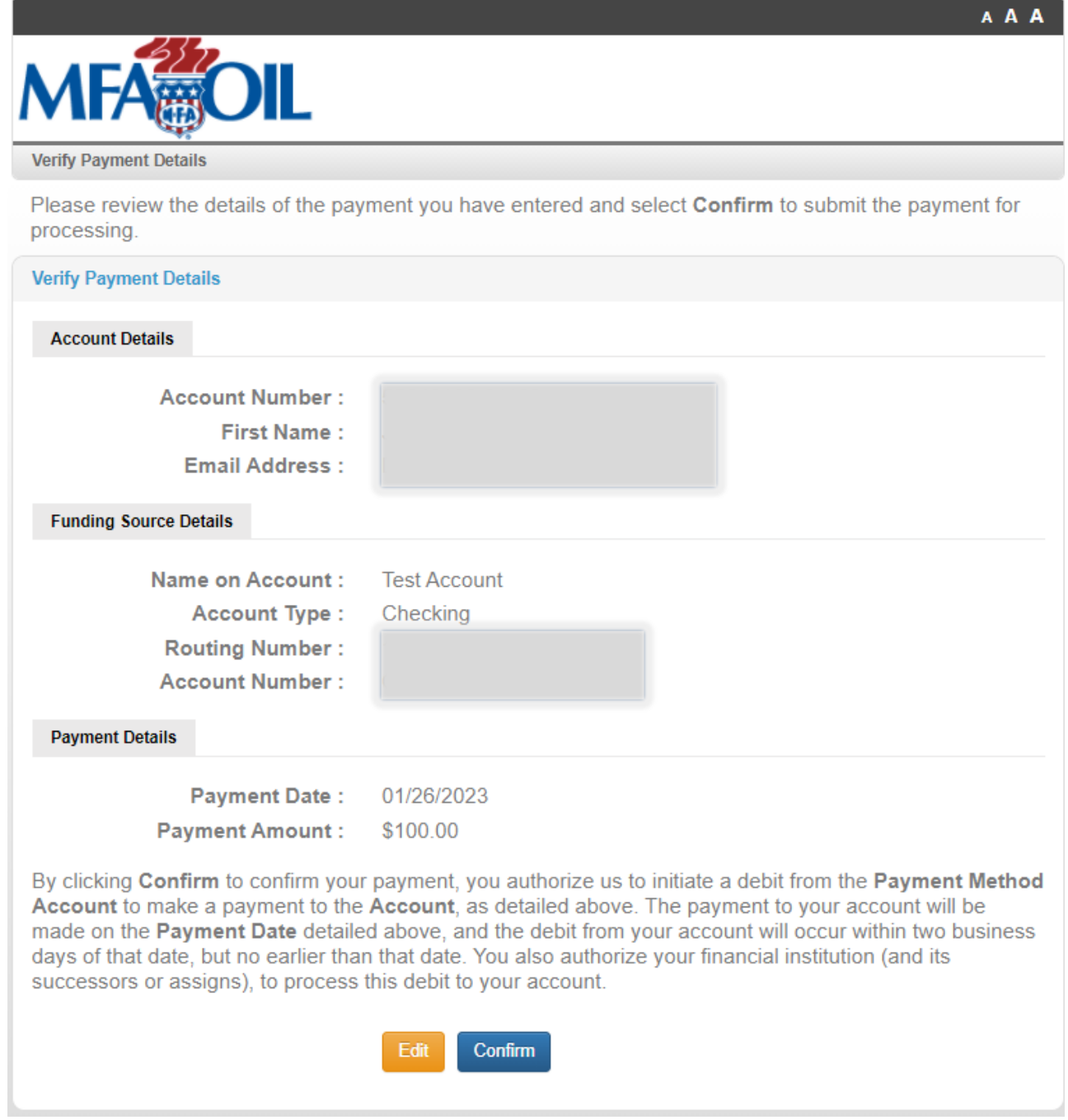

You will then receive payment confirmation on screen and by email.

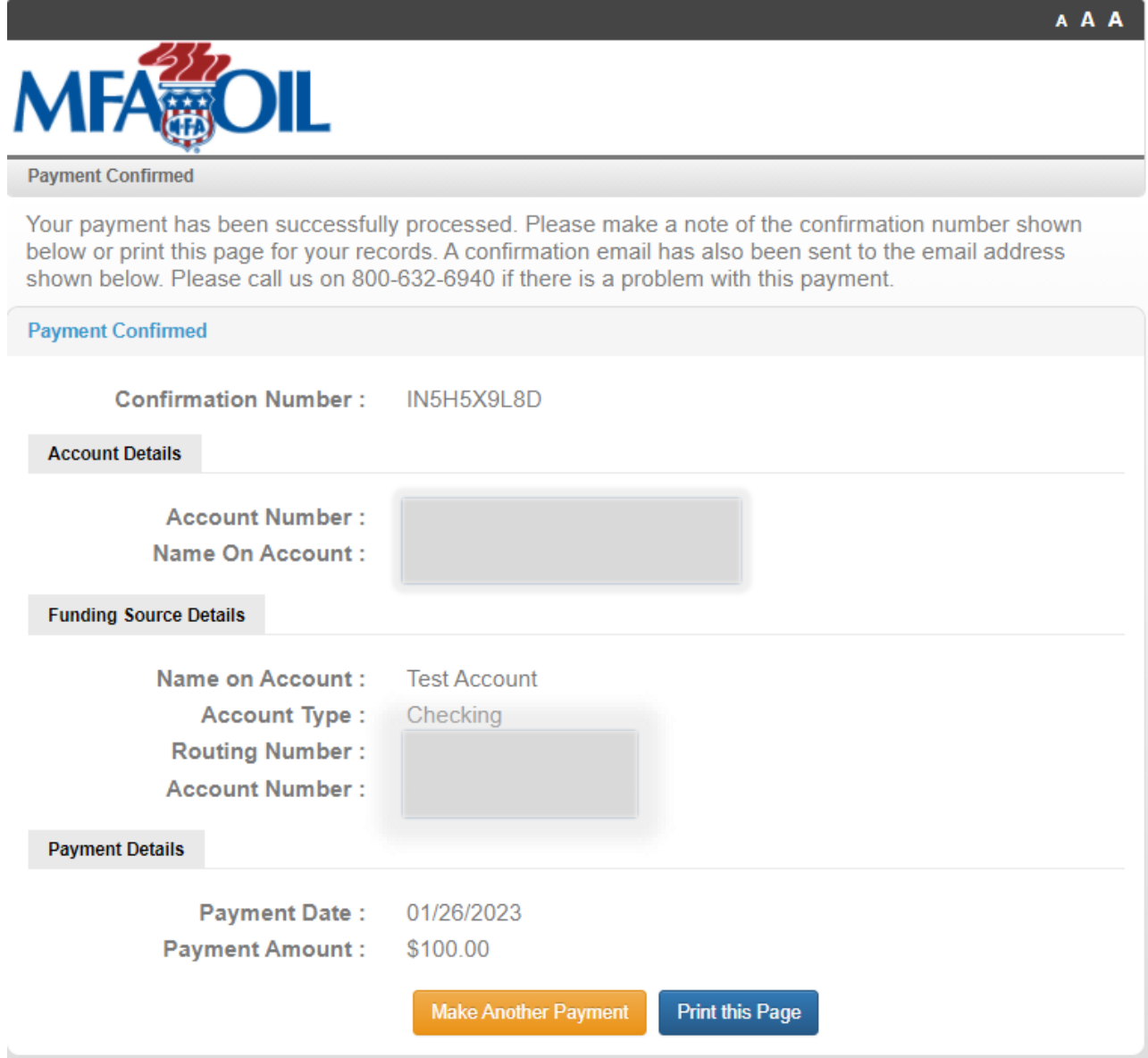